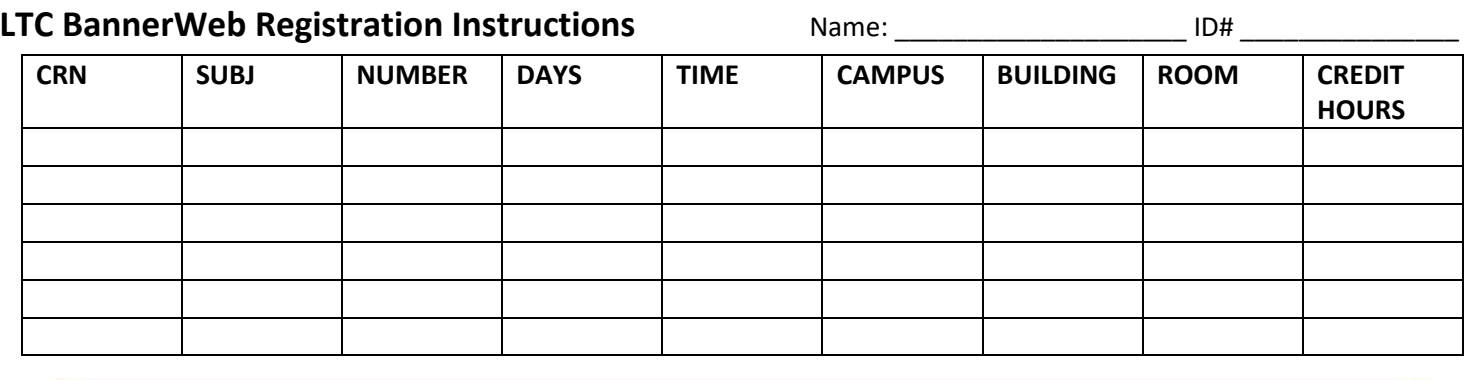

## **To register on a Desktop PC or Mac:**

- 1. Go to [https://www.lanierte](http://www.laniertech.edu/)[ch.edu/myltc/](https://www.laniertech.edu/myltc/)
- 2. Click [BannerWeb](https://bannerss.laniertech.edu/ssomanager/c/SSB)
	- a. User Name (your LTC email address)
	- b. Password
- 3. Select Student Services & Financial Aid
- 4. Select Registration, then Add/Drop Classes
- 5. Select the term (Ex: Spring 2018) and click Submit
- 6. In the Add Classes Worksheet, enter ALL of the CRNs from the chart above
- 7. CRNs

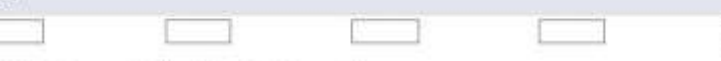

## Submit Changes | Class Search | Reset

## Click Submit Changes

- 8. Did you receive registration errors? Here are some possible causes/solutions:
	- a. Pre-requisite/Test Score Error
		- i. A required course must be taken prior—see advisor.

ii.Co-requisite courses—BOTH CRNs must be entered in boxes before you click Submit Changes. Ex: BIOL 2113/L, MATH 0090B/Q, ENGL 0988B/1101B

- b. Field of Study Restriction Error: Course is not required for your program. See advisor.
- c. Closed Section Error: All seats are full. Choose another section.
- 9. Click the back arrow inside BannerWeb (not your browser's back arrow)
- 10. Select Student Detail Schedule and print a copy (ctrl+P)

**\*OR\* Register with the Lanier Tech Mobile App!** It's a free Download from Google Play Store or Apple App Store! Video instructions at:<https://youtu.be/3SJoDdyGrco>

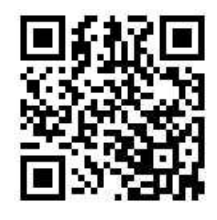

## **Still have questions?**

Qs about *what* to register for? Contact your advisor. Qs about *how* to register? Email [registrar@laniertech.edu](mailto:registrar@laniertech.edu) from your LTC email account. Include your name and ID #. Qs about *Blackboard*? Contact Angelia McQuade at [bb@laniertech.edu](mailto:bb@laniertech.edu) or 770.533.6925 or your Bb instructor.

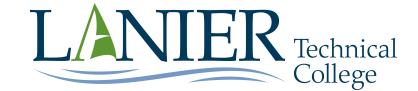

**Problems logging in?**  Contact the Student Help Desk at https://www.laniertech.edu/help-center/student-login-help/ or by phone at 770-533-7048.